# **Презентация-инструкция**

## для желающих принять участие в межрегиональной Олимпиаде школьных лесничеств, приуроченной к Международному дню леса

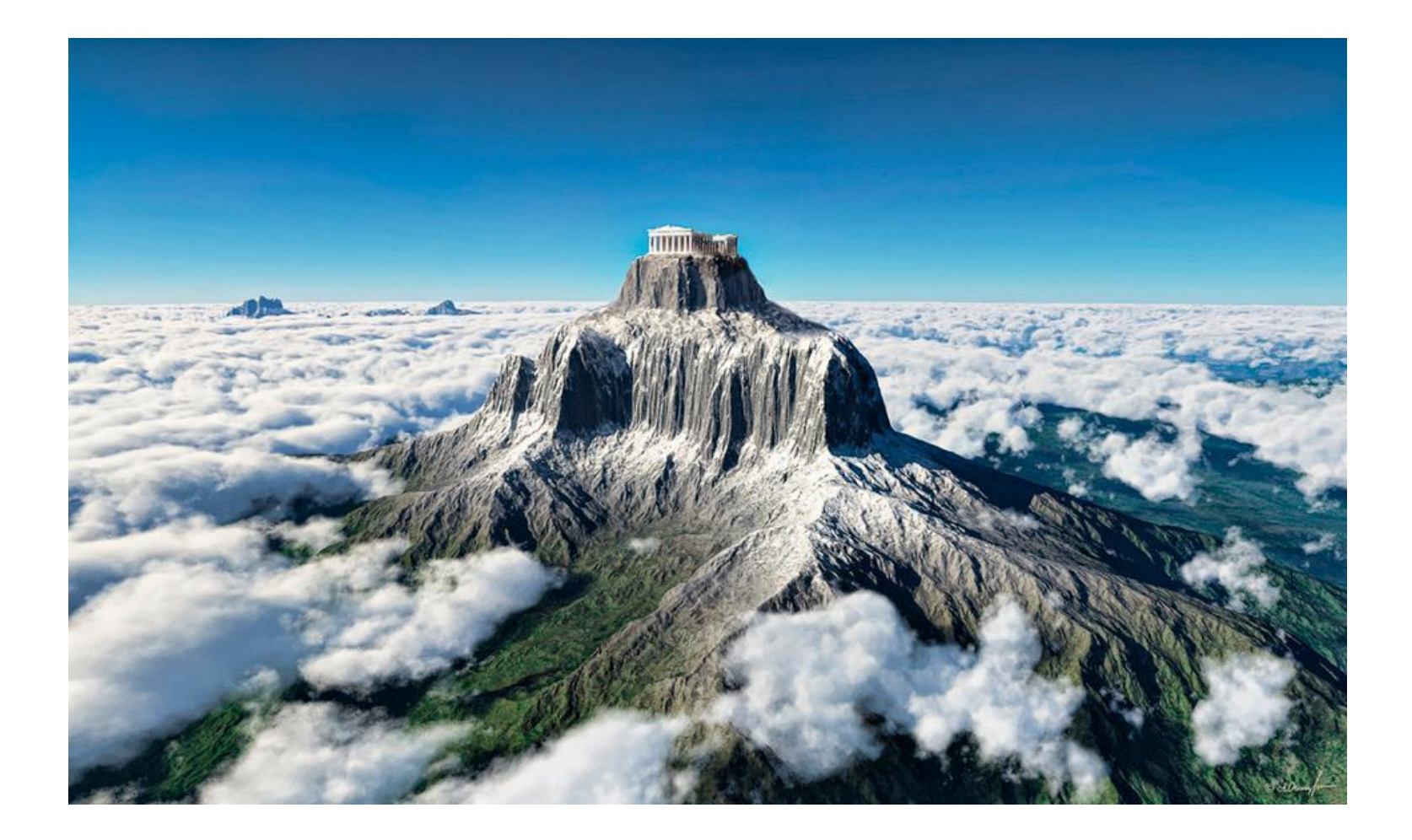

#### Самый простой (но не единственный) вариант попадания на курс Олимпиады. Для того, чтобы сразу попасть на страницу Олимпиады, копируем ссылку: https://moodle.molochnoe.ru/sci/course/view.php?id=11

Вставляем её в адресную строку любого браузера (Яндекс, Google Chrome, Mozilla, Opera и пр.), как на рисунке. Нажимаем Enter и оказываемся на странице Олимпиады.

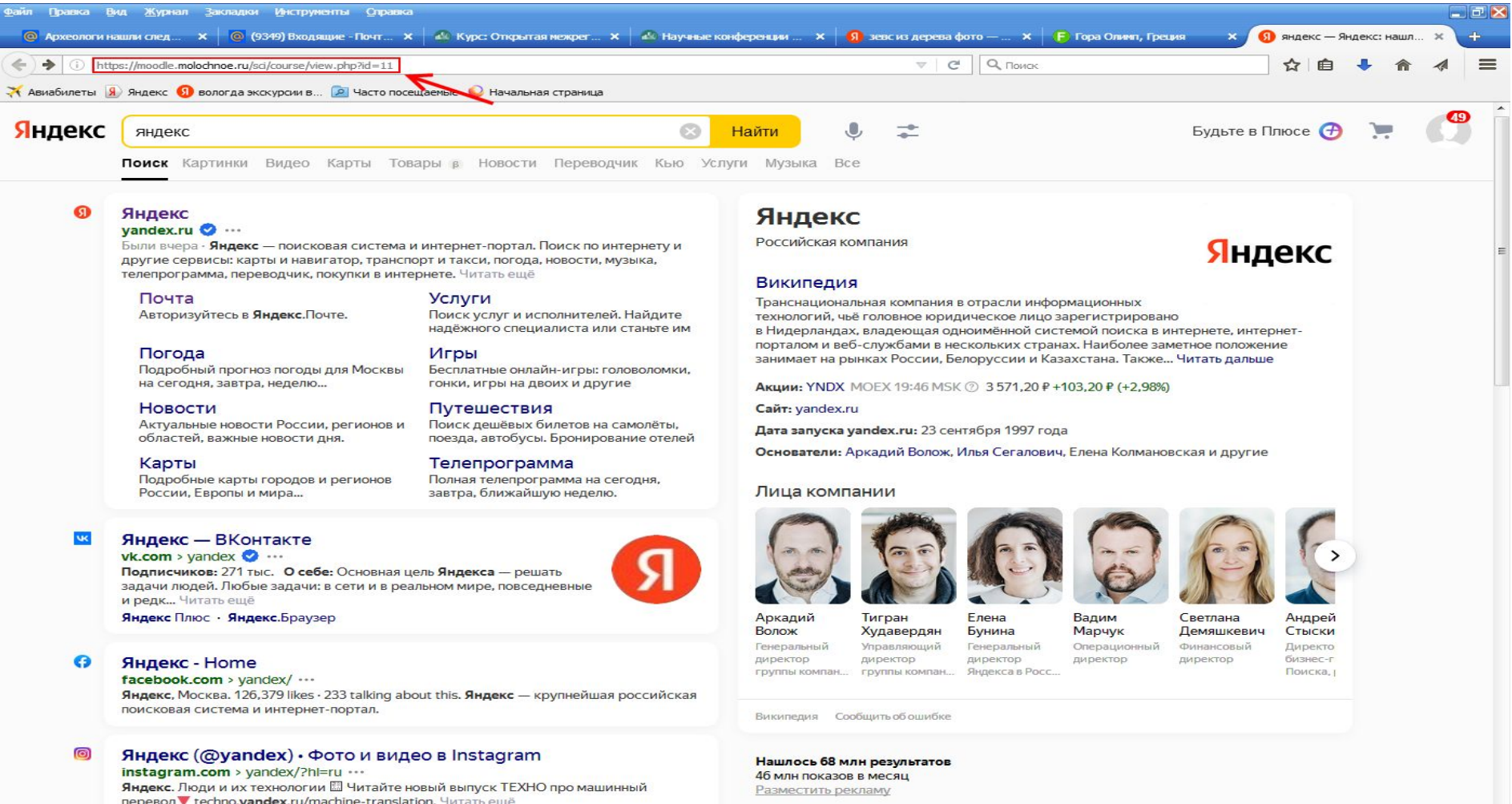

Яндекс

#### **Внешний вид страницы Олимпиады**

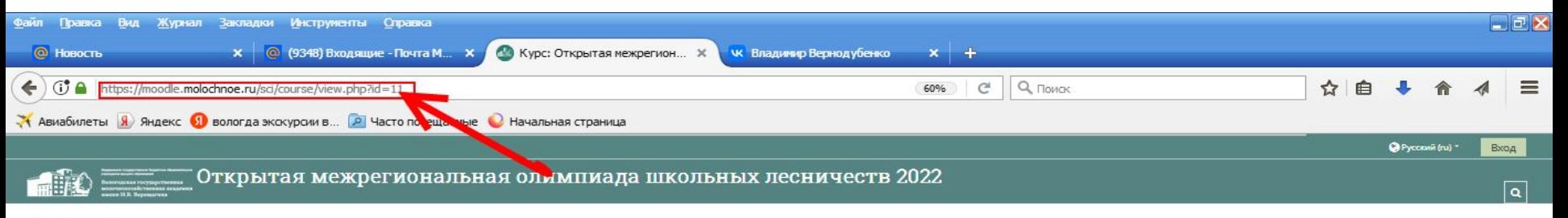

> Курсы > Открытая межрегиональная олимпиада школьных леснич...

В Положение

Цель олимпиады

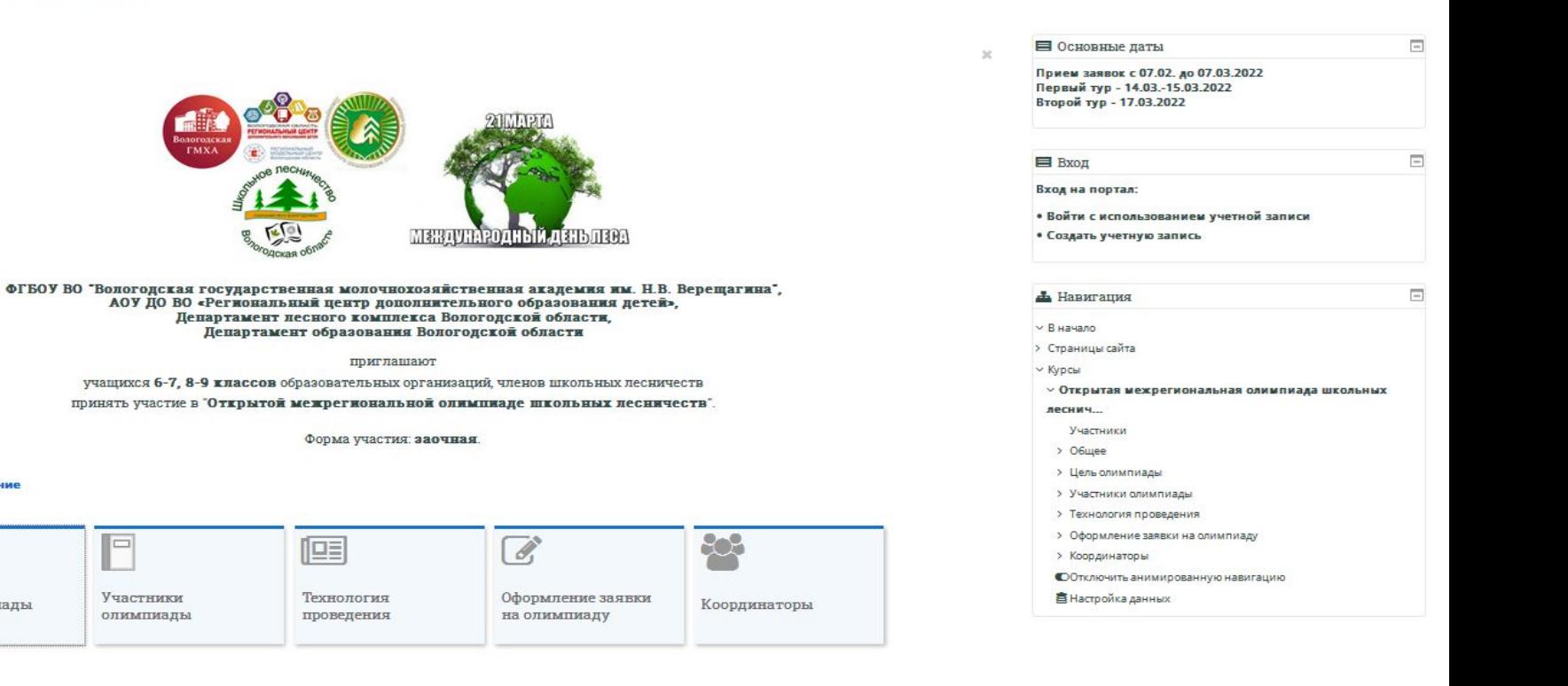

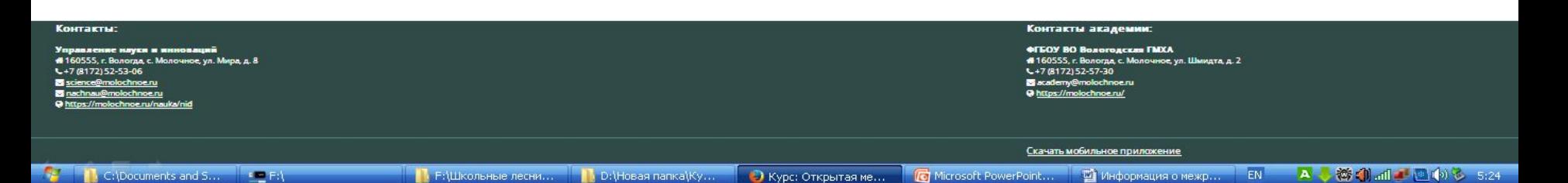

#### **При посещении портала впервые необходимо создать учётную запись. Для этого надо кликнуть на соответствующий раздел меню (как на картинке).**

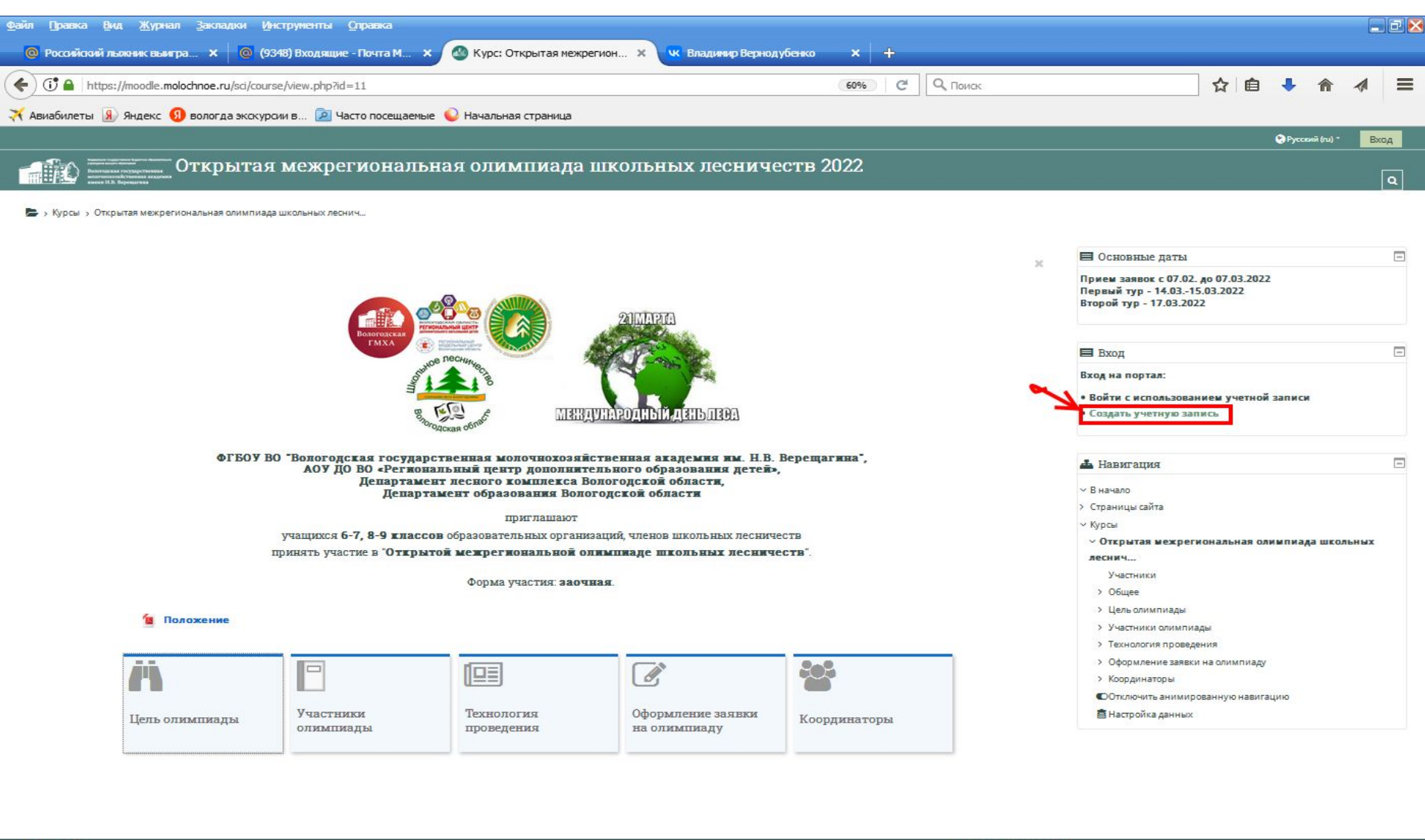

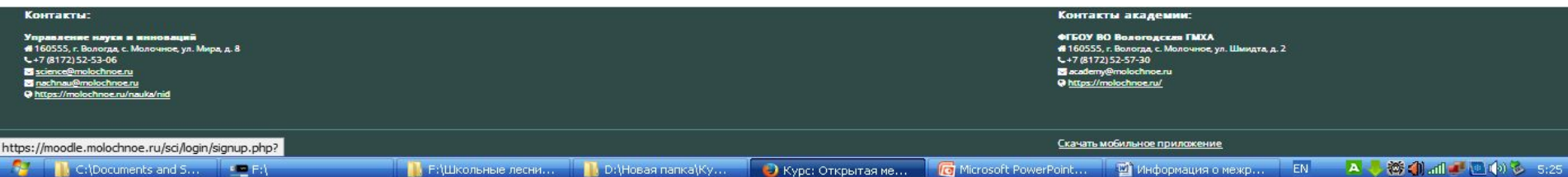

**После нажатия на надпись «Создать учетную запись» появится форма, которая изображена на картинке. Её нужно заполнить и кликнуть на запись «Создать мой новый аккаунт». На указанный в форме адрес электронной почты придёт письмо с инструкцией для подтверждения создания нового аккаунта. Если письмо не пришло, посмотрите папку «Спам». Убедительная просьба записать Ваши логины и пароли и не забывать их, т.к. с их помощью вы будете заходить на портал и на страницу Олимпиады в дальнейшем.**

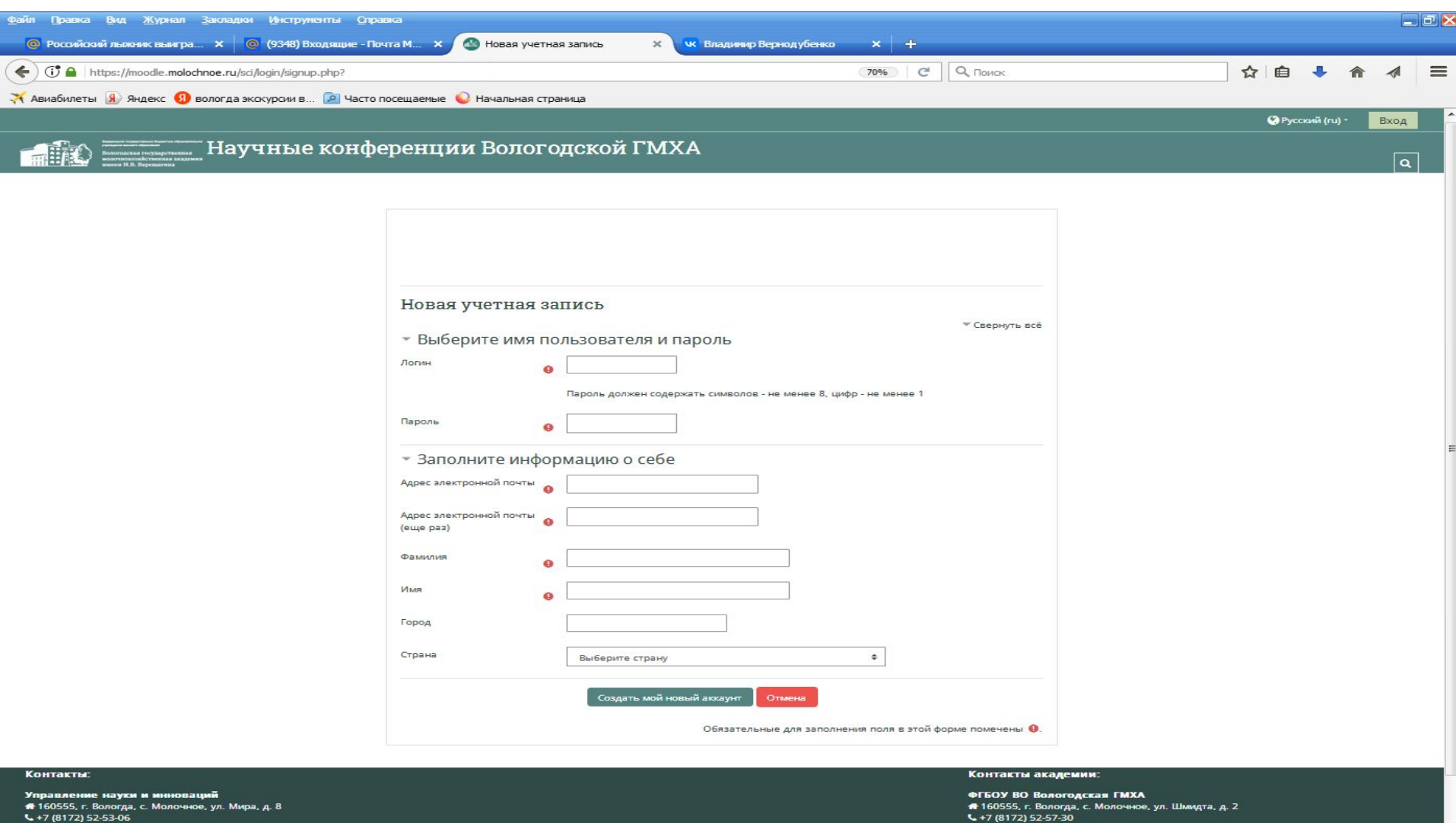

В Р:\Школьные л... В D:\Новая папка... • Э Новая учетная ... • В Презентация М... • В Информация о м..

 $\blacksquare$ 

EN A 符 4 1 1 2 4 5 5:44

The https://molochnoe.ru/

**В** Безымянный (8..

**Если школьник принимал участие в прошлой Олимпиаде, то его учётная запись имеется на портале, и новую ему создавать не нужно. Надо кликнуть на команду «Войти с использованием учетной записи», и ввести свой логин и пароль. Если забыли логин и пароль, можно их запросить, написав на адрес: quercus45@mail.ru, и они будут высланы.**

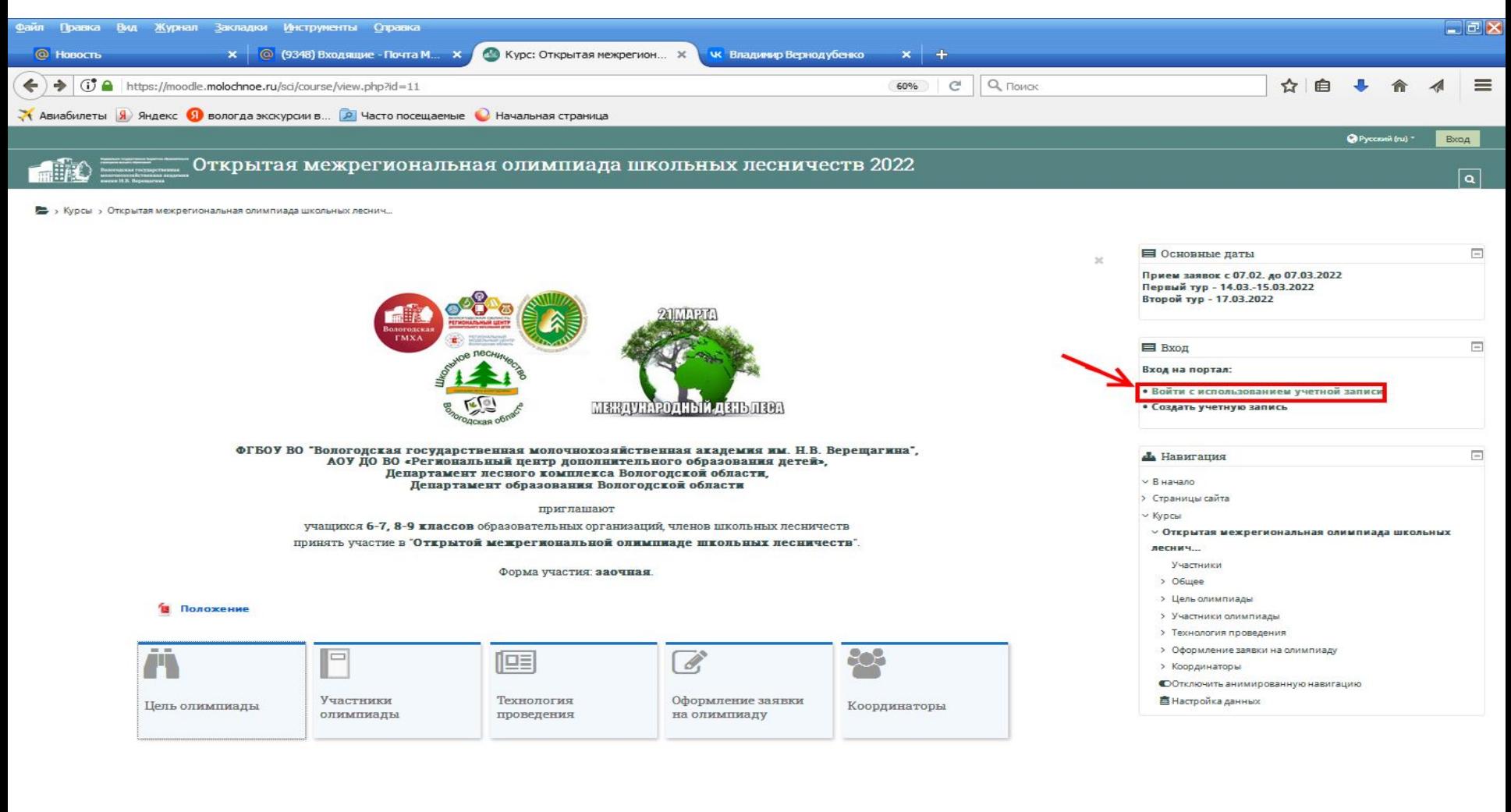

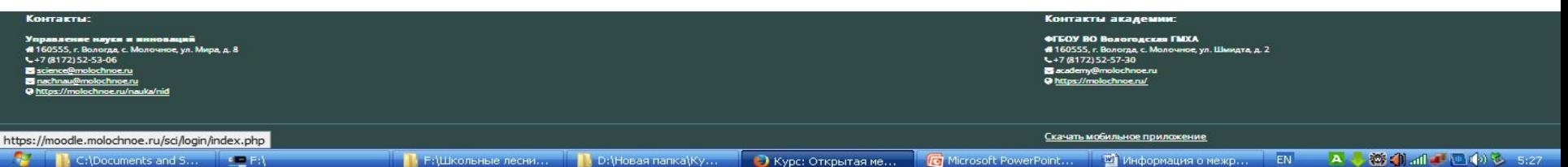

#### **Введите данные вашей учётной записи для входа в качестве авторизованного пользователя.**

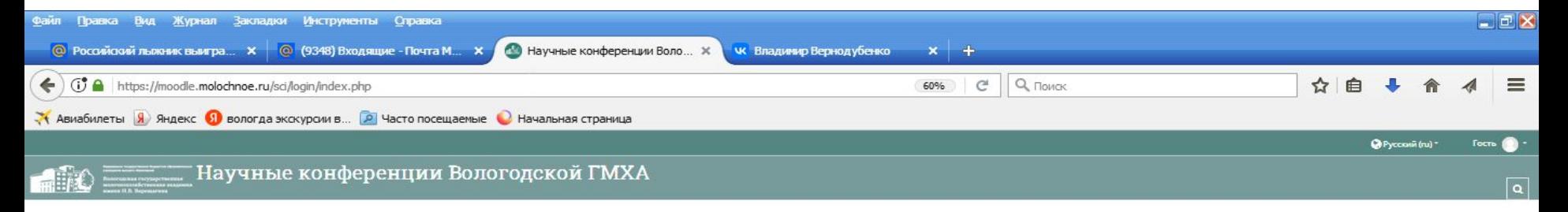

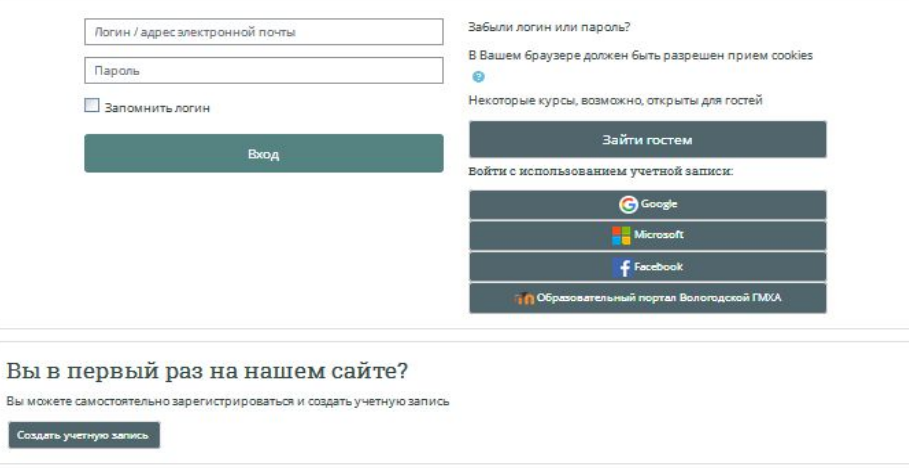

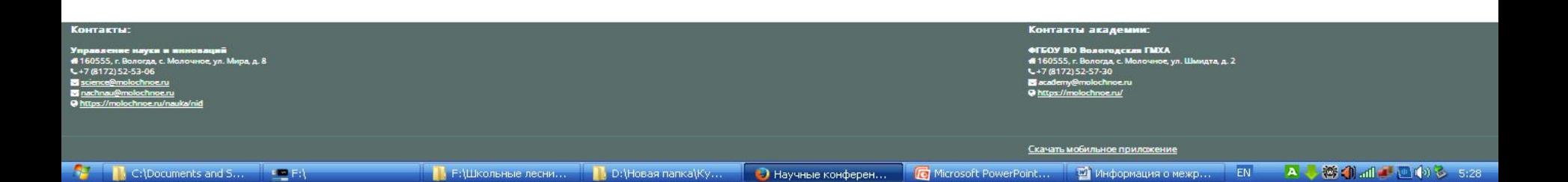

### **Только авторизованный пользователь может подать заявку на Олимпиаду! Для подачи заявки кликните на раздел меню, выделенный на картинке.**

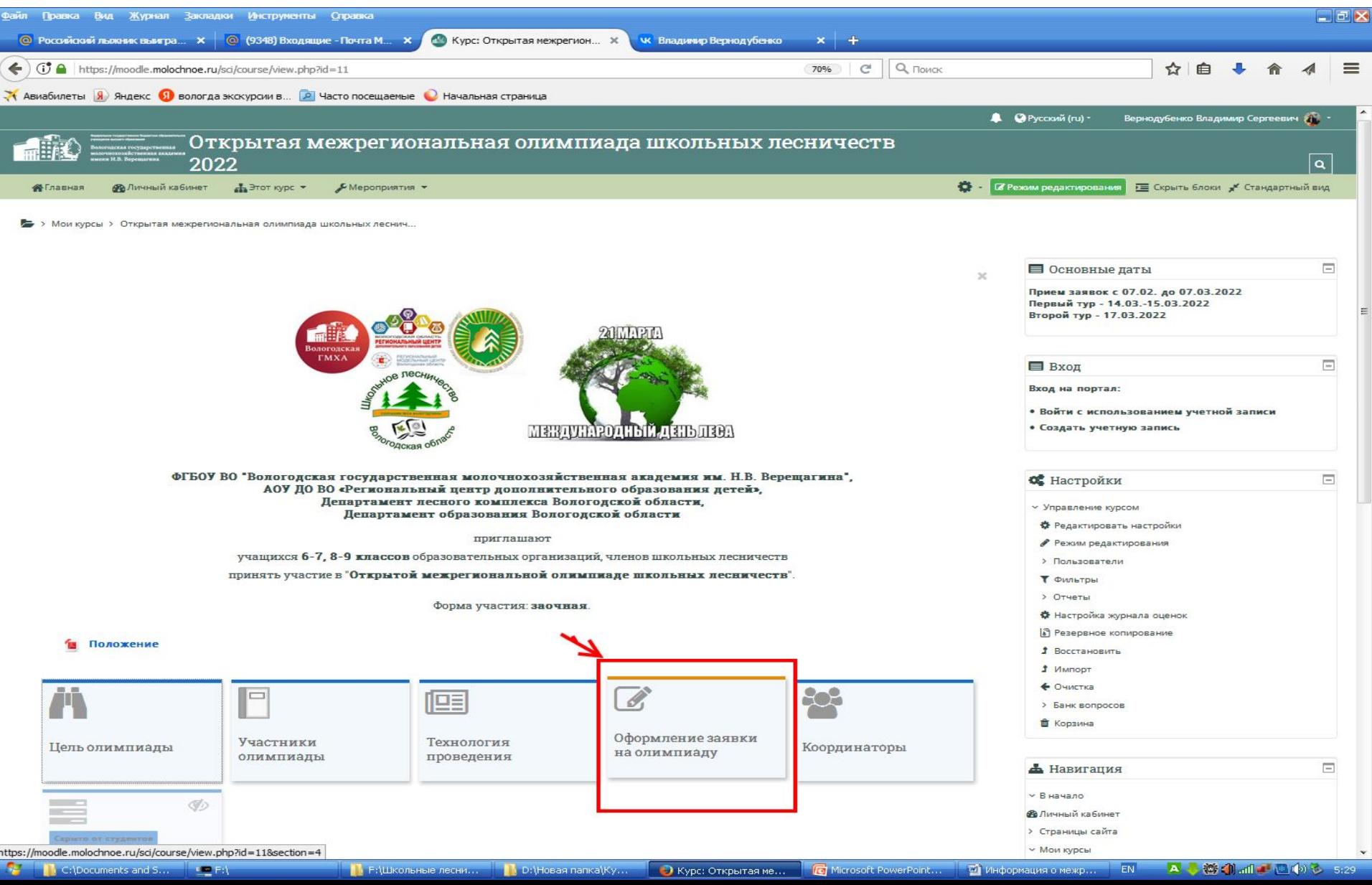

#### **Далее кликните на запись, выделенную на картинке.**

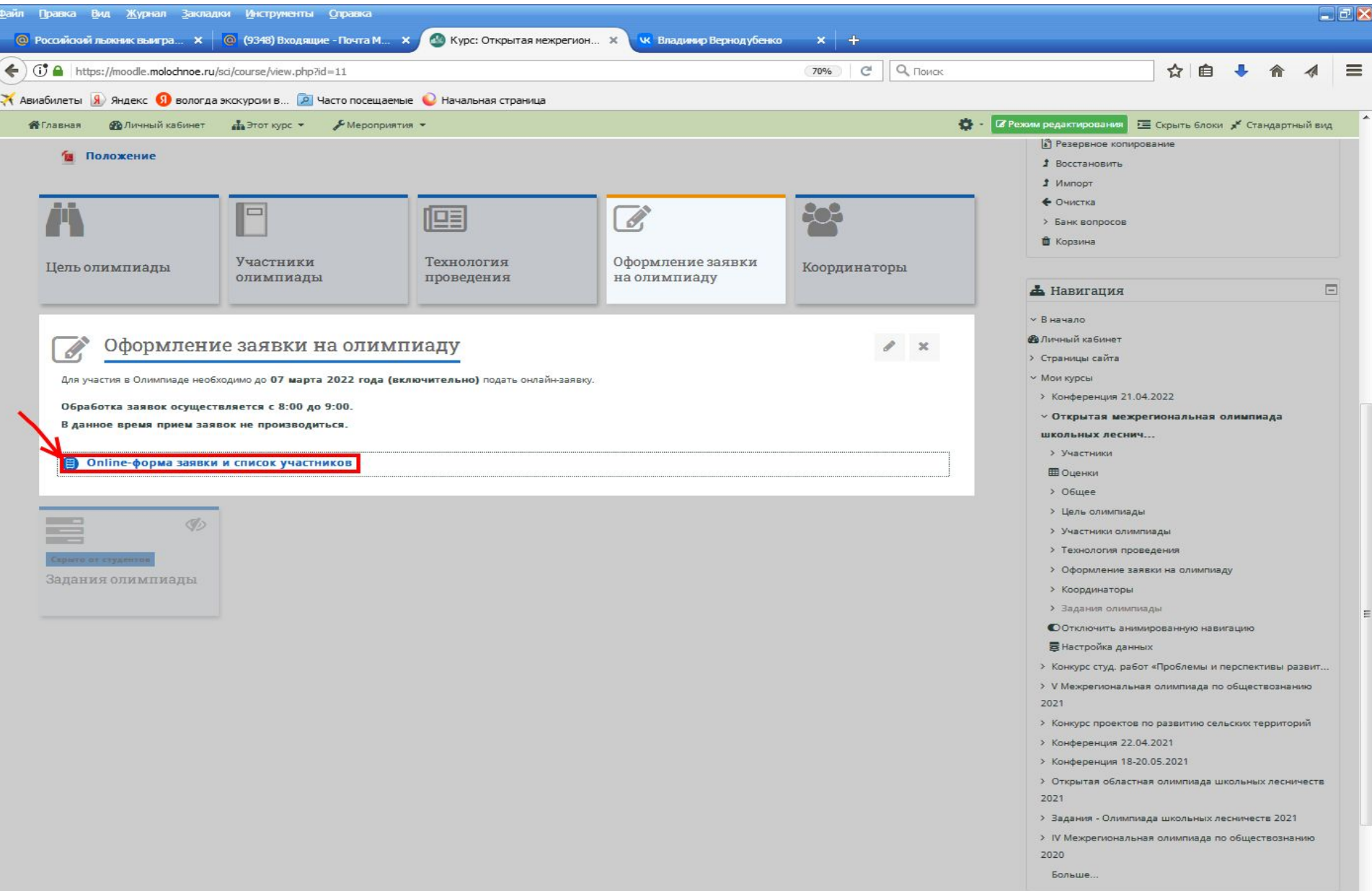

**THE REPORT OF STATE OF PROPERTY** 

### **Кликните на надпись «Добавить запись»**

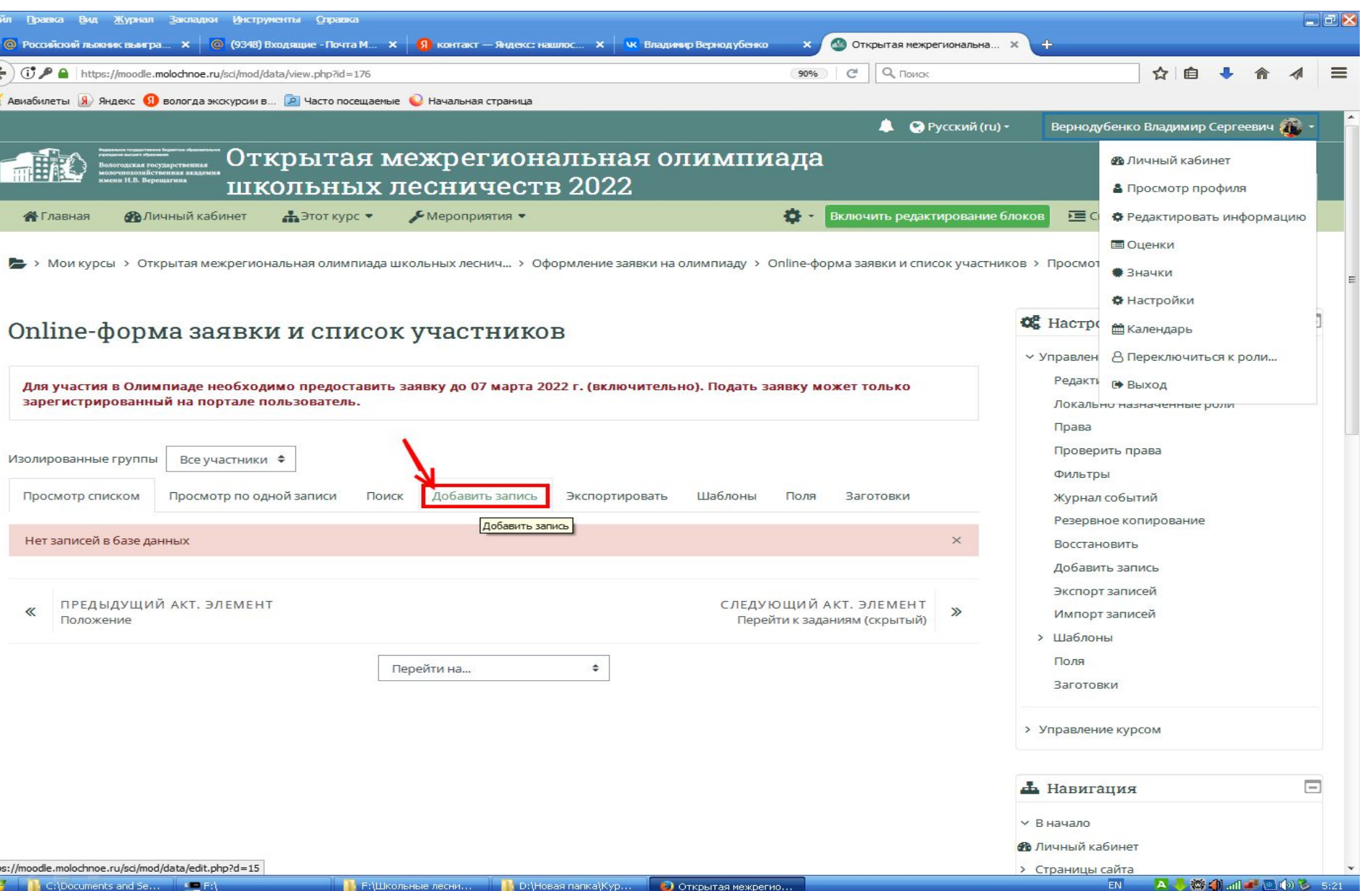

**Заполните появившуюся форму, поставьте галочку в квадратик «Согласие на обработку персональных данных» и кликните на надпись «Сохранить и посмотреть». В дальнейшем в любое время можно зайти и посмотреть статус своей заявки (одобрена/не одобрена) и при необходимости отредактировать её.**

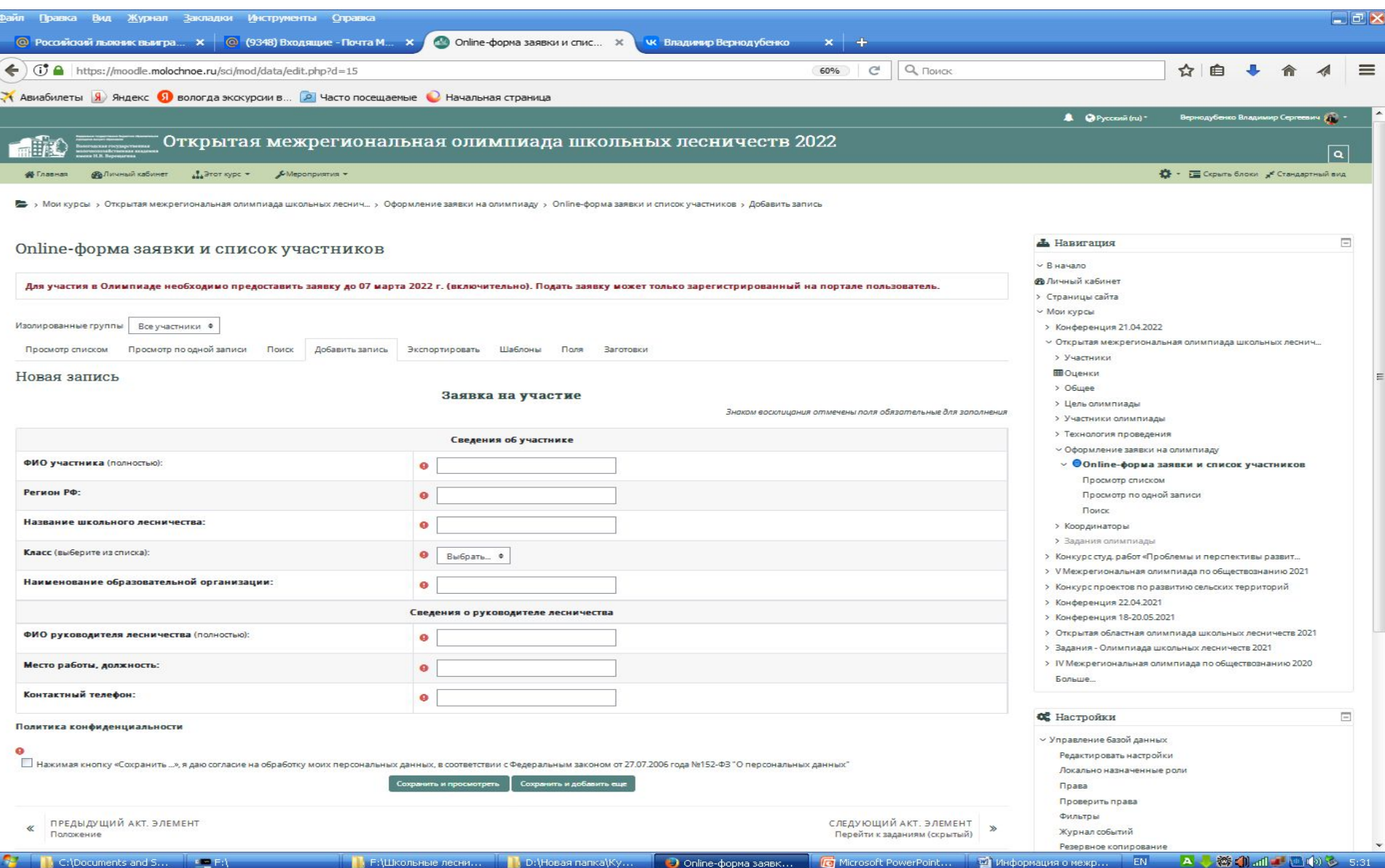

Online-форма заявк... **C** Microsoft F

#### **Можно зайти не в качестве авторизованного пользователя, а в качестве гостя, но в этом случае вы не сможете подать заявку. На экране в данном случае не будет надписи «Добавить запись».**

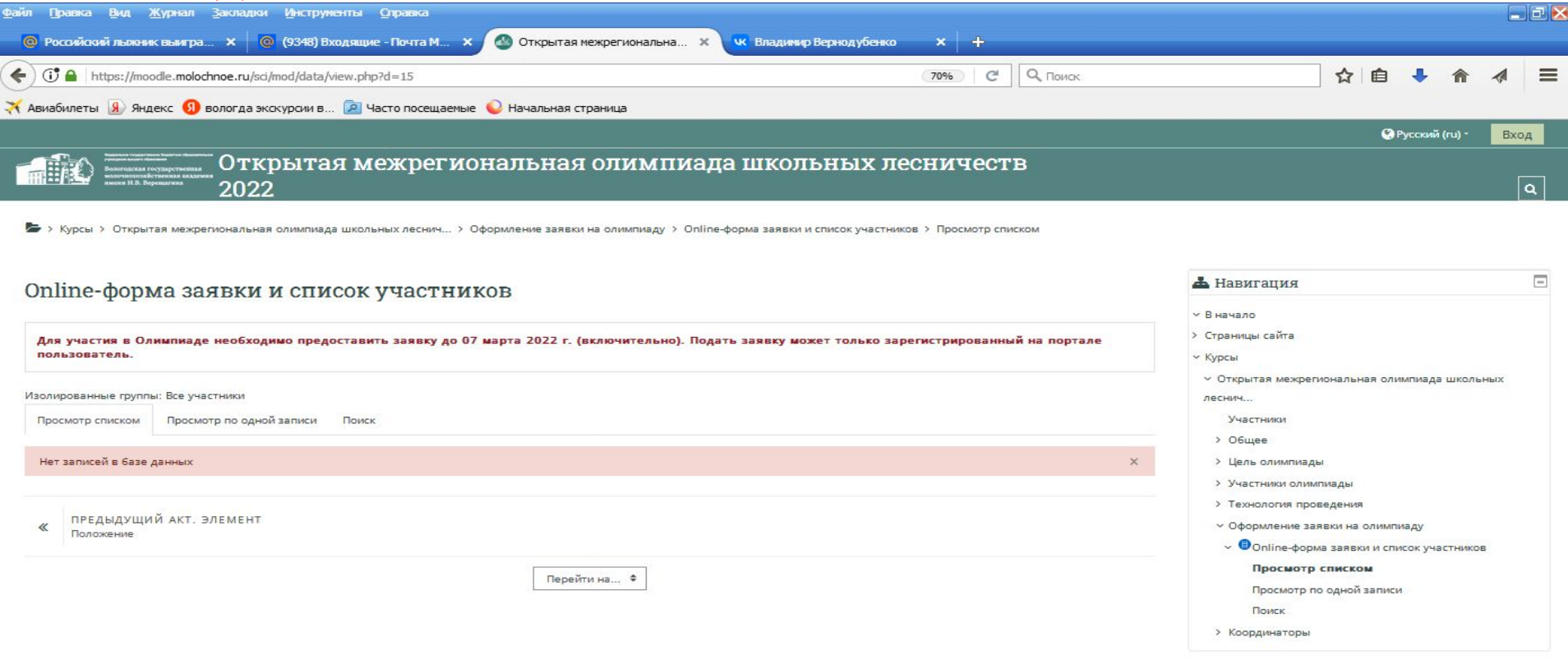

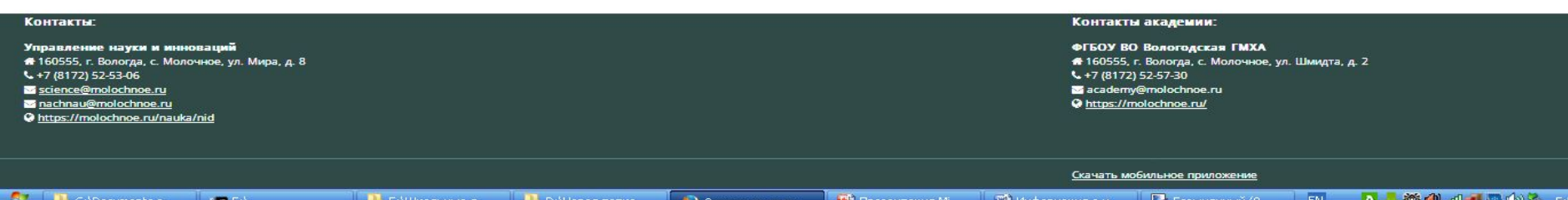

#### **Так будет выглядеть страница Олимпиады до открытия олимпиадных заданий.**

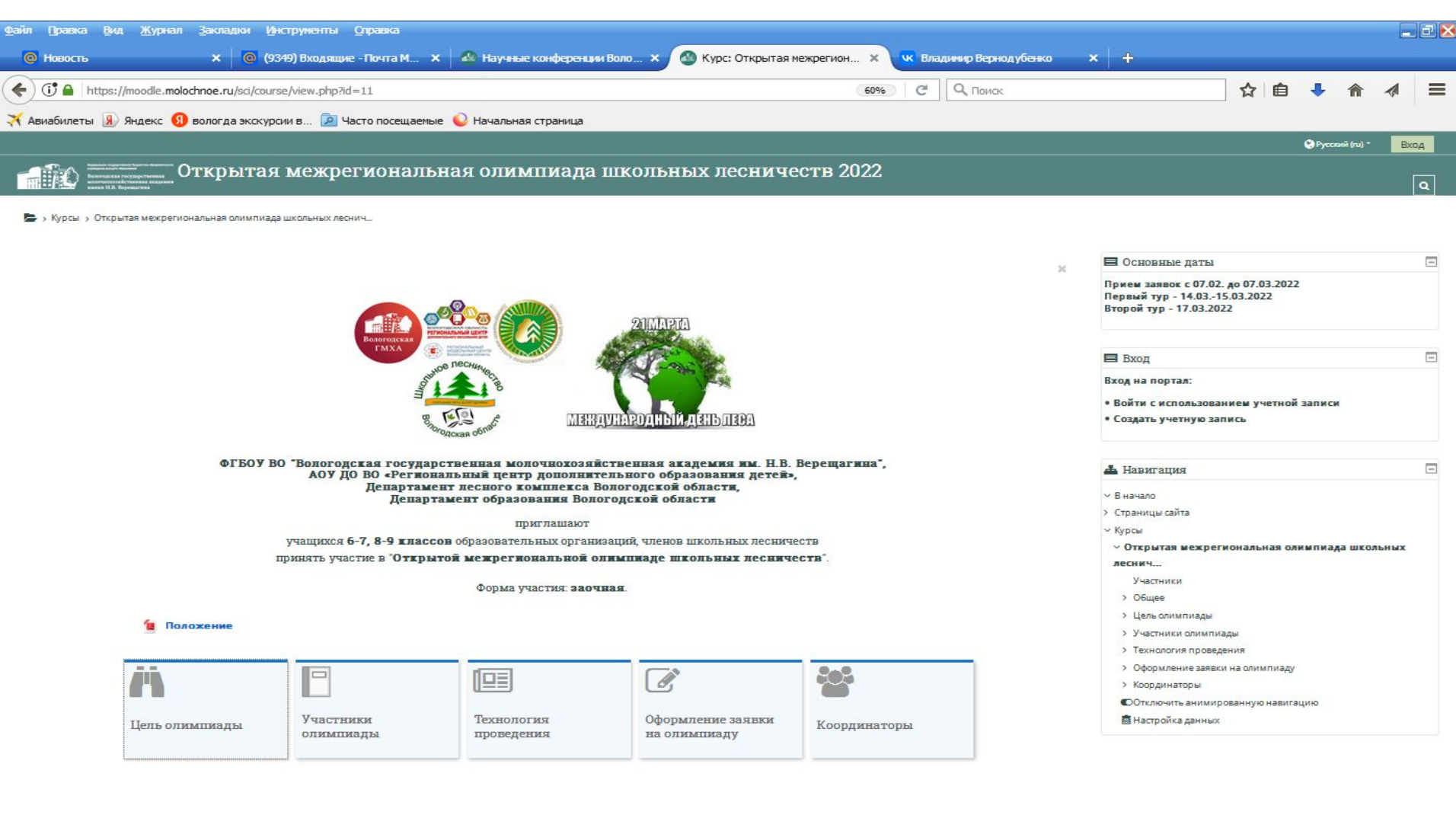

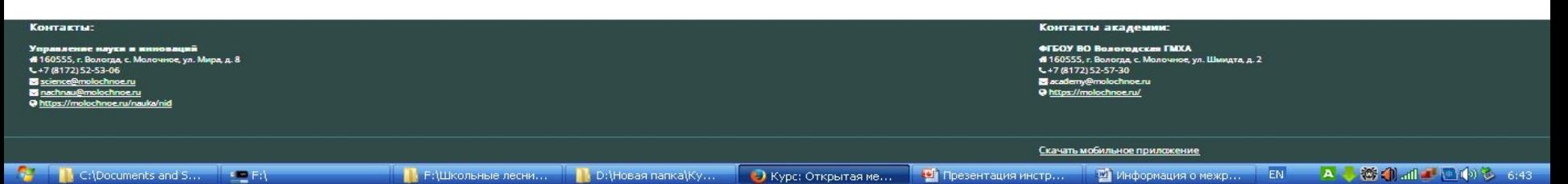

#### **Так будет выглядеть страница Олимпиады, когда она начнется. Откроется раздел «Задания Олимпиады». Для перехода к заданиям кликните на данный раздел.**

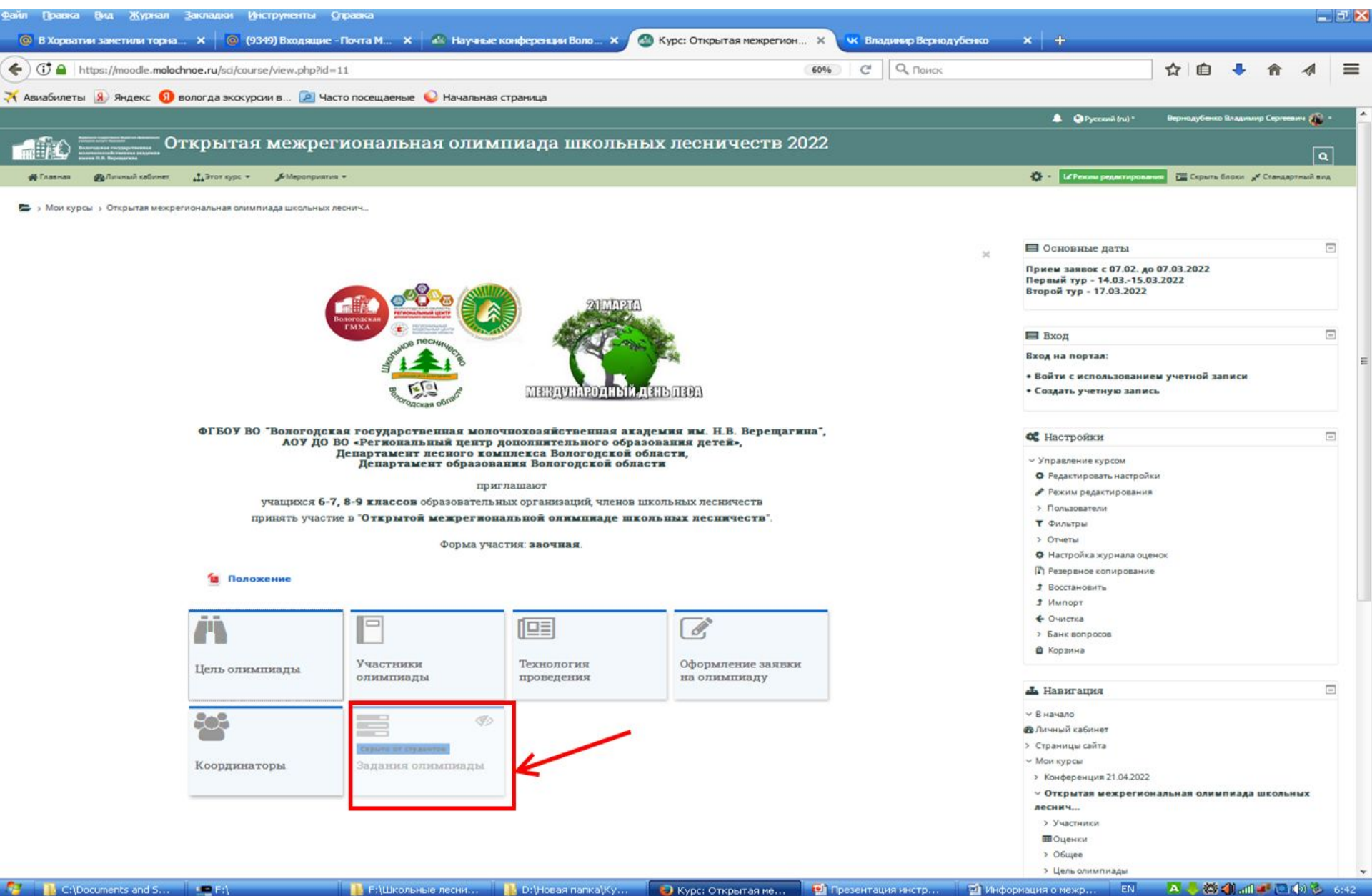

#### **Кликните на надпись, изображённую на картинке.**

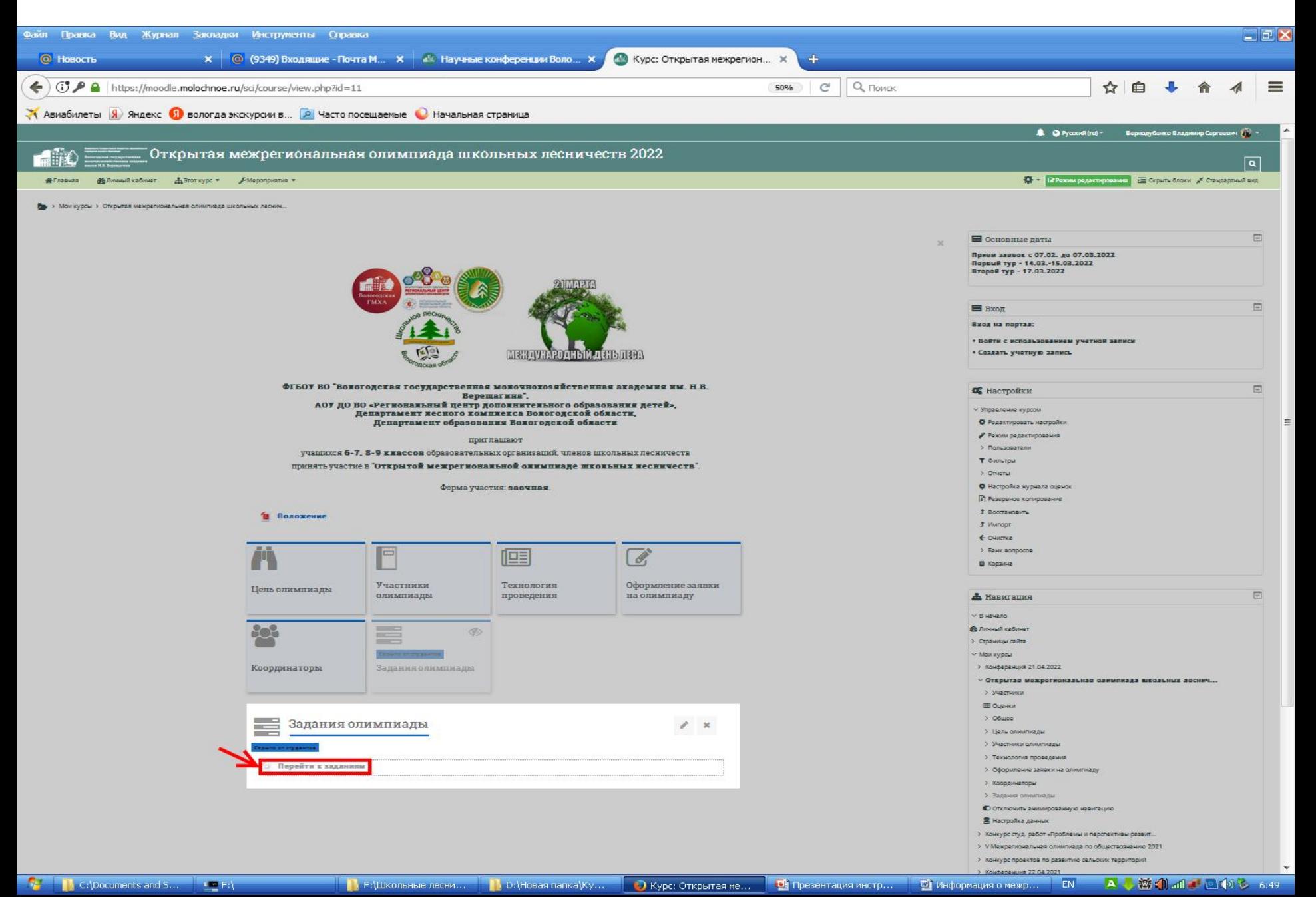

### **Вид страницы с олимпиадными заданиями. Обратите внимание на даты!**

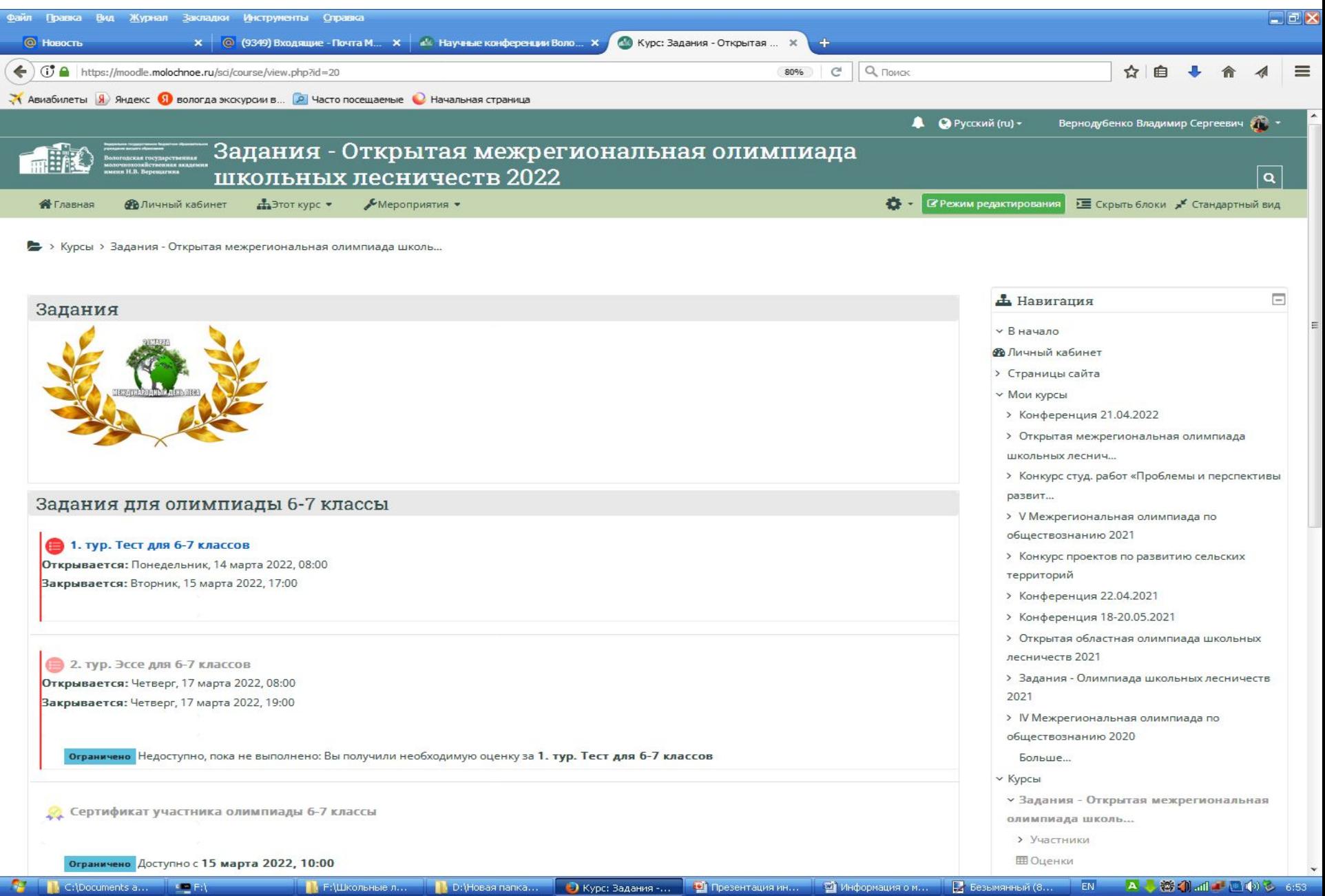

## **Координаторы**

Вернодубенко Владимир Сергеевич, тел.+7-953-508-55-49,

электронная почта:

**quercus45@mail.ru** с пометкой "Олимпиада"

Шаталова Елена Владимировна, тел.+7-911-537-23-55,

электронная почта:

**elen260876@yandex.ru** с пометкой" Олимпиада"